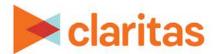

# **Claritas Pop-Facts Demographic Reports**

#### **OVERVIEW**

This document will take you through the process of creating a Pop-Facts® Demographic report.

#### LOCATE CLARITAS POP-FACTS DEMOGRAPHIC REPORT

1. From the homepage, click on Reports.

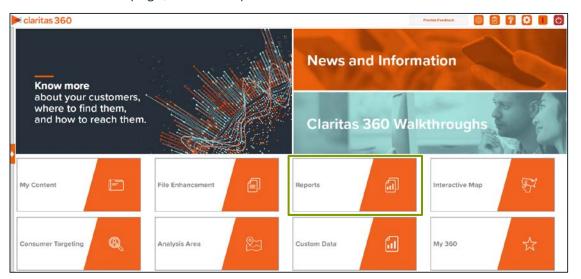

2. Select Standard Reports → Demographic Reports → Pop-Facts Demographics.

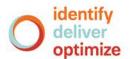

## **SELECT REPORT INPUTS**

## Select an Analysis Area

1. Select the geography or analysis area you would like to include in your report.

A green folder indicates the analysis area has been selected.

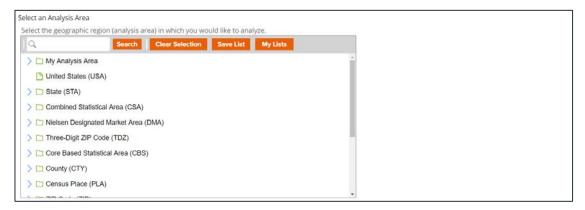

2. Select the level of detail for the analysis area included in the report. The options are:

| LEVELS OF DETAIL      |                                                                                                    |  |
|-----------------------|----------------------------------------------------------------------------------------------------|--|
| LEVEL OF DETAIL       | DEFINITION                                                                                                   |  |
| As Selected           | Creates individual columns for each analysis area in the selected order.                                     |  |
| Aggregate             | Creates columns only for the aggregate total(s) for the analysis areas you selected.                         |  |
| Component             | Creates individual columns for all the analysis area components you selected (State, County, ZIP Code, etc). |  |
| Aggregate & Component | Shows a separate column for the aggregate analysis area followed by columns for each of its components.      |  |

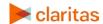

# **Select Report Sections**

1. Select the ON/OFF buttons to determine which report sections to include in your Pop-Facts Demographics report.

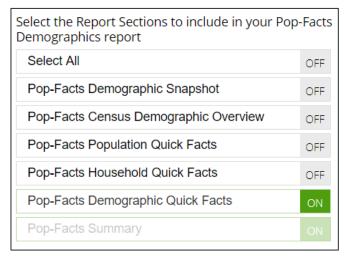

| REPORT SECTIONS                          |                                                                                                    |  |
|------------------------------------------|----------------------------------------------------------------------------------------------------|--|
| REPORT SECTION                           | DEMOGRAPHICS INCLUDED                                                                                                    |  |
| Pop-Facts Demographic<br>Snapshot        | Shows estimated population counts and averages for race, ancestry, language, sex, age, marital status, education, household type, transportation, employment, & housing.                                           |  |
| Pop-Facts Census<br>Demographic Overview | Shows population counts and averages for race, ancestry, language, sex, age, marital status, education, household type, transportation, employment, and housing.                                                   |  |
| Pop-Facts Population<br>Quick Facts      | Shows specific information for population.                                                                                                    |  |
| Pop-Facts Household<br>Quick Facts       | Shows specific information for household.                                                                                                    |  |
| Pop-Facts Demographic<br>Quick Facts     | Shows specific information for demographics.                                                                                                    |  |
| Pop-Facts Summary                        | Shows household totals for the two most recent census counts, the estimated current-year counts, and the projected. five-year counts. Growth rate percentages are calculated for the timespans between each count. |  |

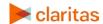

# **Add Additional Options**

1. Select whether not to include a chart or map in your report output.

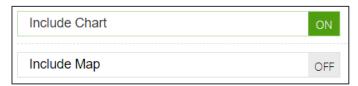

- 2. (Optional) If you select to include a map, you'll be prompted to make additional selections:
  - a. Select a color scheme for your map.
  - b. Specify if you want to include labels.

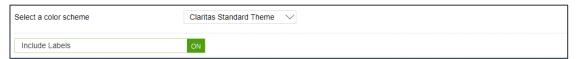

# (Optional) Map Options

If you selected to include a map in your report, you'll be prompted to make the following selections:

| SORT/SUBTOTAL PROMPTS |                                                                                               |  |
|-----------------------|-----------------------------------------------------------------------------------------------|--|
| SORT/SUBTOTAL PROMPT  | ADDITIONAL INFORMATION                                                                        |  |
| Subtotal method       | Sets the method used for grouping the records into subtotals.                                 |  |
|                       | The selected subtotal method will affect which of the remaining subtotal options will appear. |  |
| Theme variable        | This is the variable that your map will be themed on.                                         |  |
| Sort measure          | This is the measure tied to the theme variable that will be used for the basis of sorting.    |  |
| Sort direction        | The options are ascending and descending.                                                     |  |
| Number of Ranges      | Sets the number of subtotal groups included in your report.                                   |  |

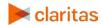

1. Select a subtotal method for the map. The options are:

NOTE: If you want a themed map included in your report output, you must select a sub-total method.

| SUBTOTAL METHODS |                                                                                                    |  |
|------------------|----------------------------------------------------------------------------------------------------|--|
| SUBTOTAL METHOD  | ADDITIONAL INFORMATION                                                                                                    |  |
| None             | No method is applied.                                                                                                    |  |
| Equal Ranges     | Groups areas (rows) based on the values of a specific variable  – Each subtotal group will have an equal minimum/maximum range for the specified variable. |  |
| Equal Records    | Uses basic division to group the number of areas (rows) equally — Each subtotal group will have an equal number of areas.                                  |  |
| n-tile           | This method distributes the total number of households in an area into equal groups that are approximately equal, such as fourths or fifths.               |  |

- 2. If you selected a subtotal method other than None, you'll be prompted to make additional selections:
  - a. Select a theme variable for your map.

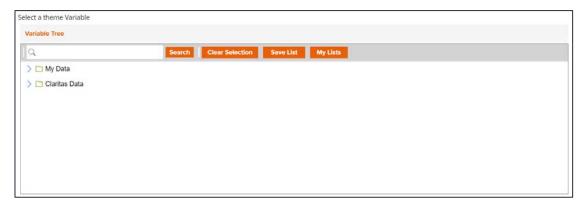

b. Select a sort measure for the theme. The options are Base Count, Base % Comp, Count, % Comp, % Pen, and Index.

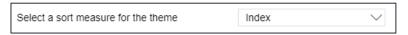

c. Specify a sort direction.

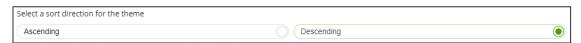

d. Select the number of ranges.

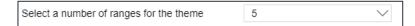

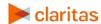

3. Select the Report Generation method. The options are:

| REPORT GENERATION METHODS |                                                                             |  |
|---------------------------|-----------------------------------------------------------------------------|--|
| GENERATION<br>METHOD      | DEFINITION                                                                  |  |
| Single                    | Generates one report for a group of analysis areas or geographies           |  |
| One Report per Area       | Generates an individual report for each selected analysis area or geography |  |
| Single                    | Generates one report for a group of analysis areas or geographies           |  |
| One Report per Area       | Generates an individual report for each selected analysis area or geography |  |

# **Select Output Type and Delivery Options**

- 1. Select an output type and email delivery option.
- 2. Enter a report name. Click Submit.

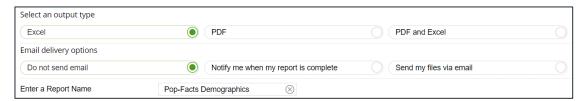

## **REVIEW REPORT OUTPUT**

1. While the report generates, you are given the option to navigate away from the current page.

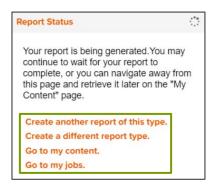

2. After the report generates, click Report Output to view your report.

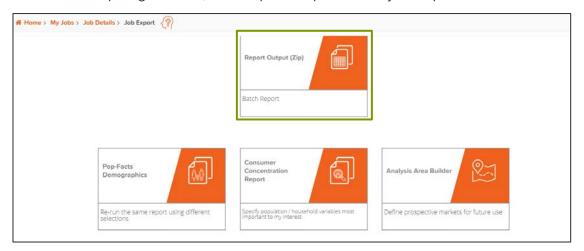

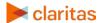